**UNITE UNIVERSITÀ DELLA TERZA ETÀ** 

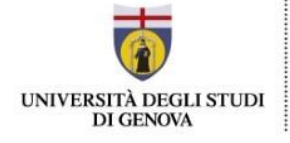

# **Solo per chi si iscrive a UniTe quest'anno per la prima volta e non è mai stato iscritto a UniGe**

### **1° passaggio: REGISTRAZIONE e ottenimento delle credenziali UnigePASS**

Per iscriversi a UniTE sono necessarie le **credenziali UnigePASS**, ovvero le credenziali dell'Università degli Studi di Genova. Si tratta di numero di matricola e password fondamentali per poter completare l'iscrizione e necessari per poter usufruire anche dei servizi offerti dall'Ateneo. Servono ad esempio per ottenere la licenza gratuita di Office365-Unige con la quale si può utilizzare la piattaforma Teams dove si svolgeranno tutte le lezioni online

### **I PASSAGGI NECESSARI PER REGISTRARSI E OTTENERE LE CREDENZIALI UNIGEPASS**

1) Per prima cosa è necessario cliccare sul seguente link (lo stesso che avete ricevuto nella mail con le istruzioni): <https://registrazioneunigepass.unige.it/>

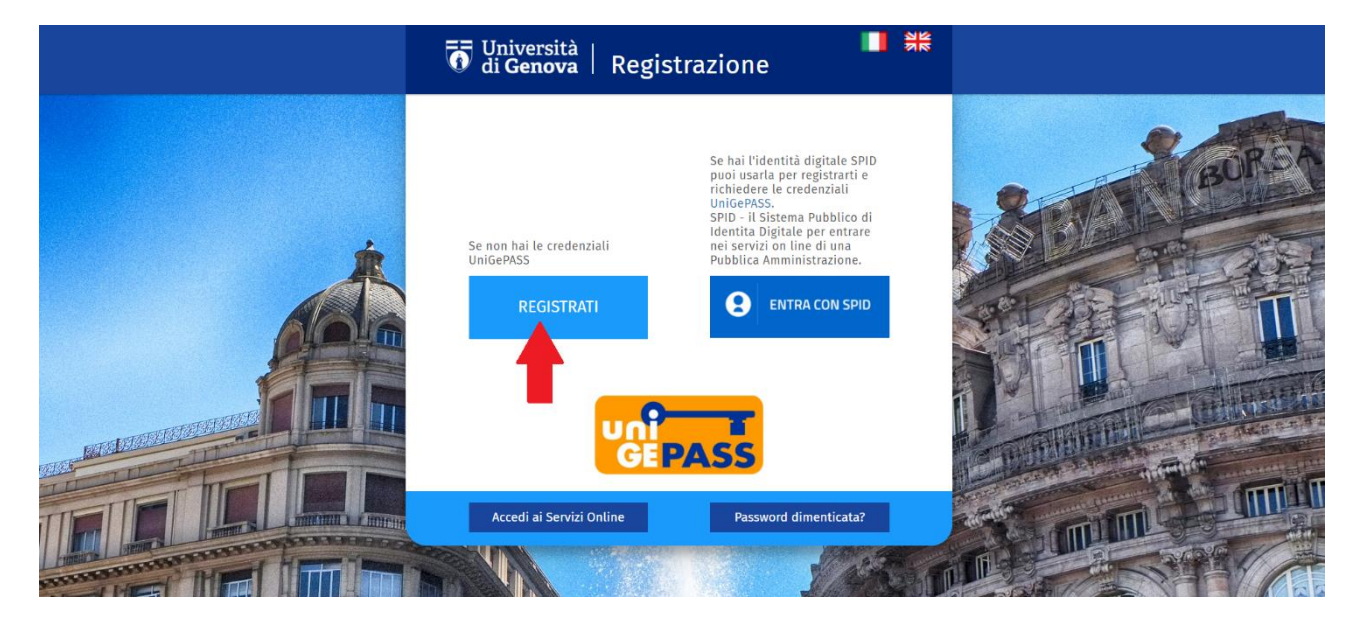

Questa è la pagina che comparirà.

2) Cliccate su **REGISTRATI**. (ALTERNATIVAMENTE, se si è possesso dell'identità digitale è possibile autenticarsi e accedere al form di registrazione con lo SPID. In tal caso scegliete l'opzione **ENTRA CON SPID**)

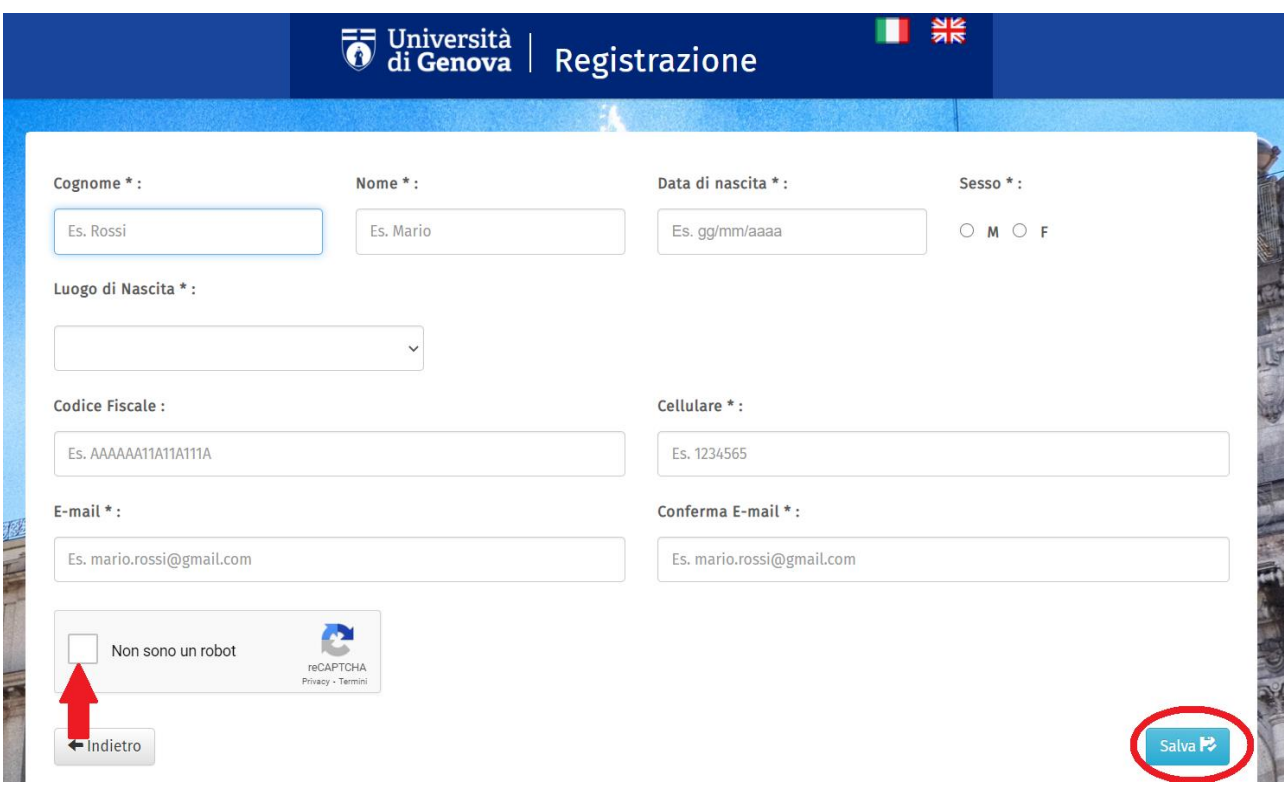

3) Compilate tutti i campi con i dati richiesti (cognome, nome, data di nascita, ecc.). ATTENZIONE: tutte le voci contrassegnate dall'asterisco\* sono obbligatorie. Infine, cliccate sul quadratino **Non sono un robot**  (indicato dalla freccia) e fate click su **Salva** (cerchiato in basso a destra)

Comparirà questa pagina con un riepilogo dei dati inseriti:

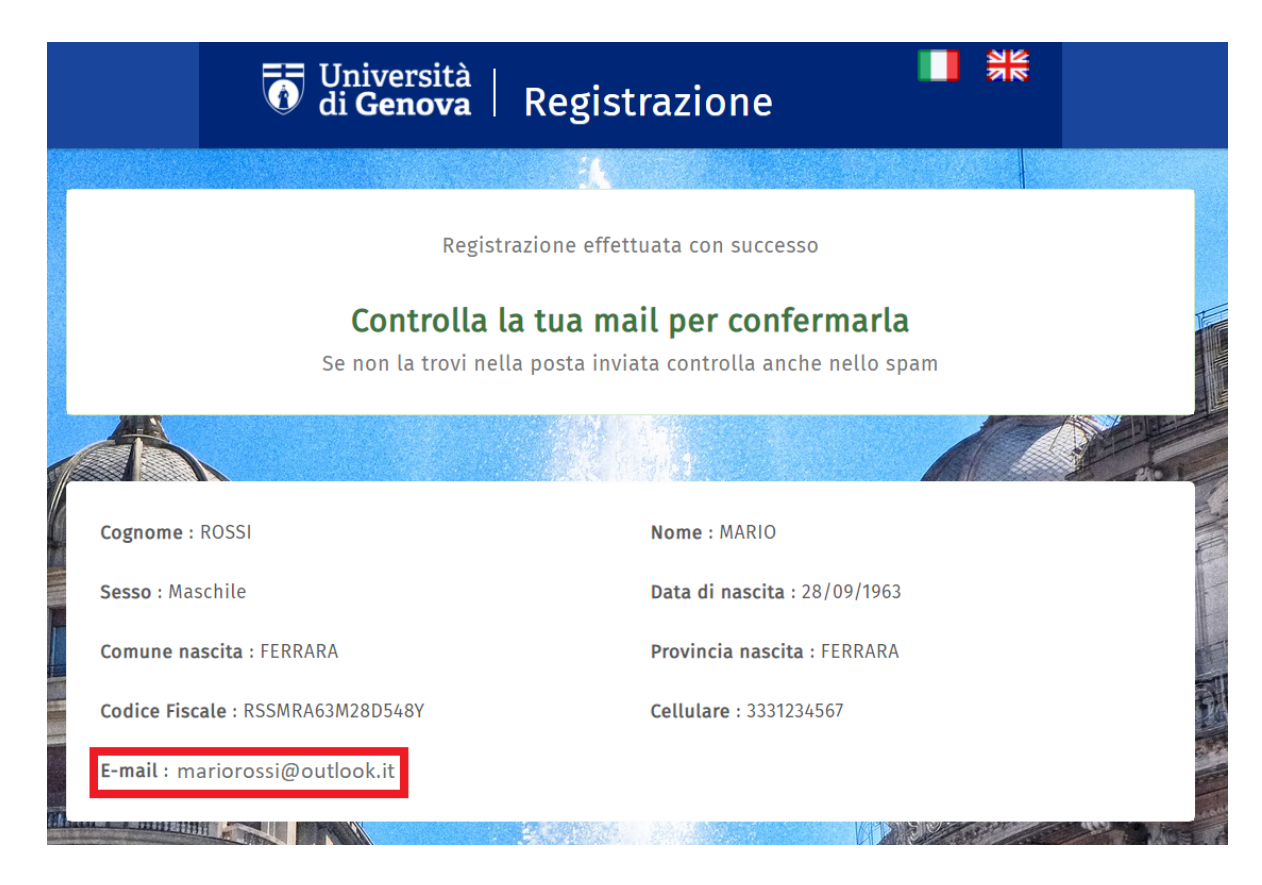

4) Controllate la casella di posta dell'indirizzo e-mail inserito in fase di registrazione (nel riquadro rosso dell'immagine precedente). ATTENZIONE: Ricordatevi di controllare sempre anche nello SPAM.

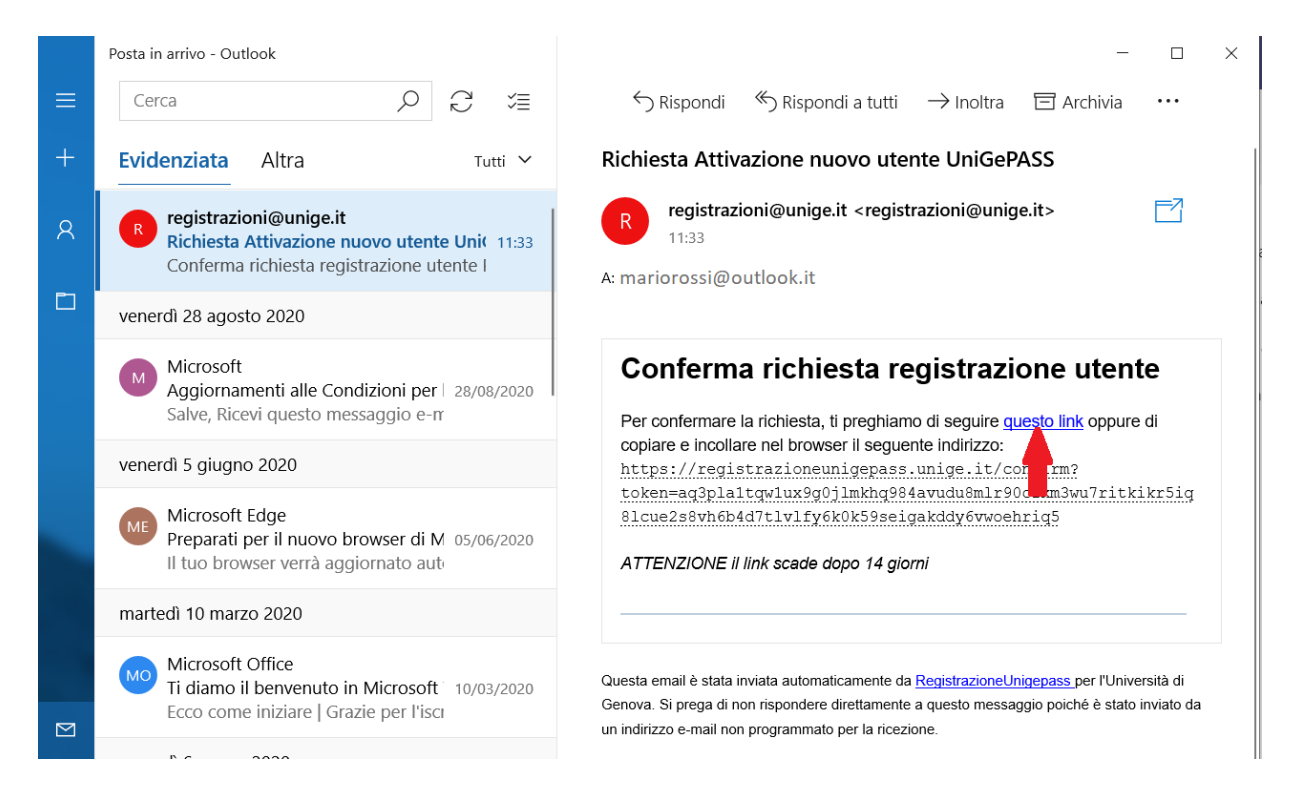

5) Troverete una mail da [registrazioni@unige.it.](mailto:registrazioni@unige.it) Una volta aperta la mail, cliccate sul link presente nel testo (indicato dalla freccia) per confermare la richiesta di registrazione che vi porterà a questa pagina:

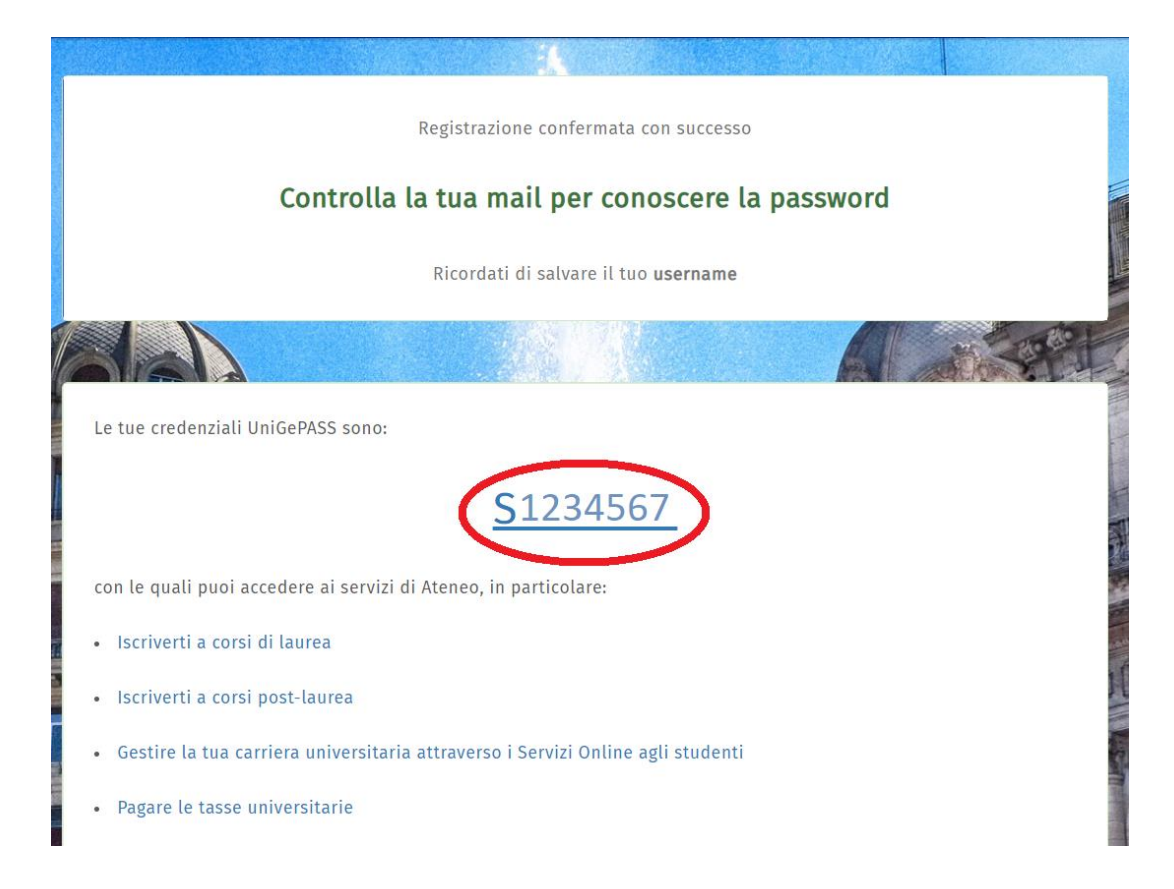

Il codice numerico di 7 cifre preceduto dalla lettera S (qui sopra cerchiato in rosso) rappresenta il nome utente.

6) A questo punto controllate nuovamente la posta elettronica. Troverete una mail da Servizi UniGePASS con la password. ATTENZIONE: Ricordatevi di controllare sempre anche nello SPAM.

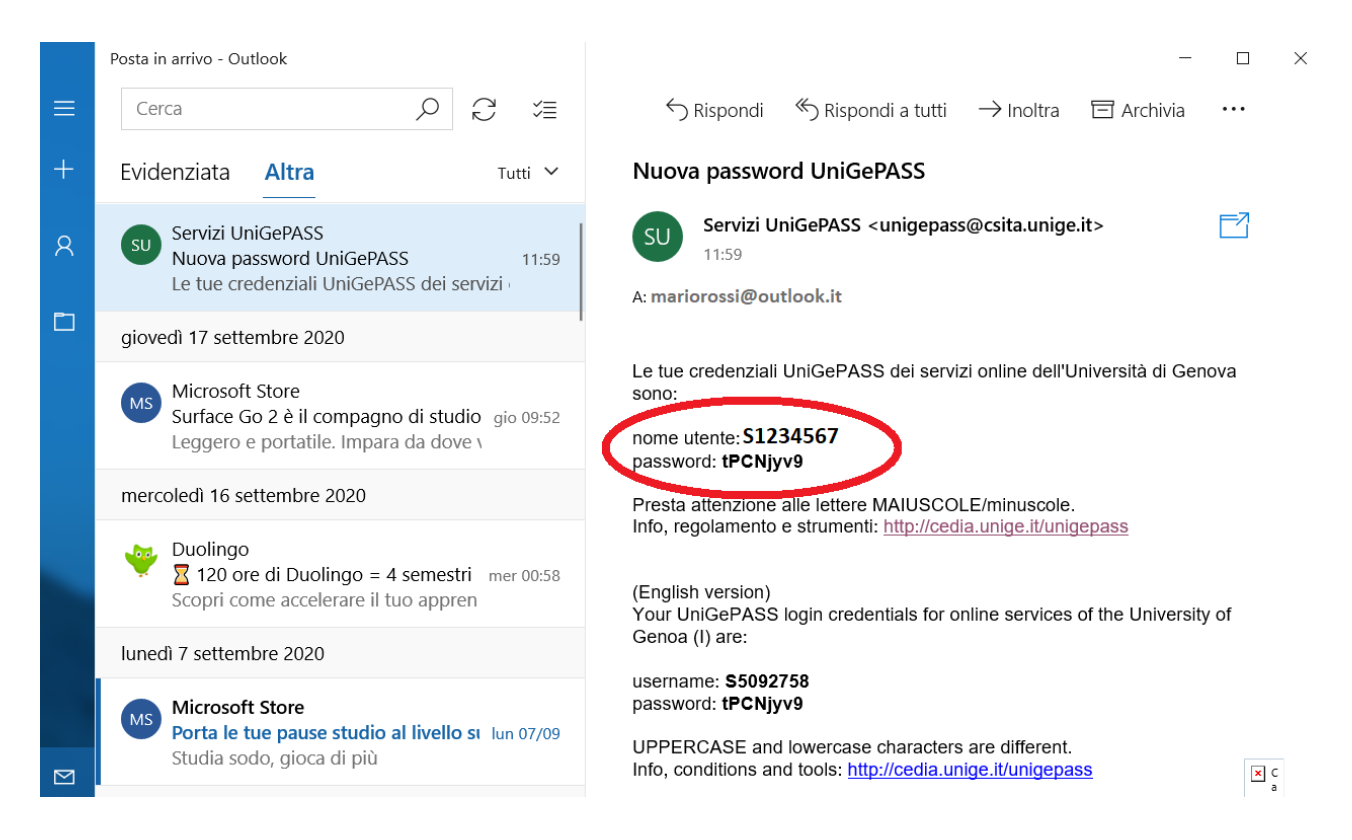

7) Ecco le vostre credenziali UnigePASS: nome utente e password (cerchiate in rosso nel testo della mail).

## **CAMBIO DELLA PASSWORD**

Vi consigliamo vivamente di cambiare la password che vi è stata assegnata per e-mail sia per ragioni di sicurezza sia per darvi la possibilità di crearne una propria più semplice da memorizzare e ricordare.

ECCO I PASSAGGI PER IL CAMBIO DELLA PASSWORD:

1) Accedete alla pagina per il cambio della password cliccando sul seguente link: <https://unigepass.unige.it/cambio.php>

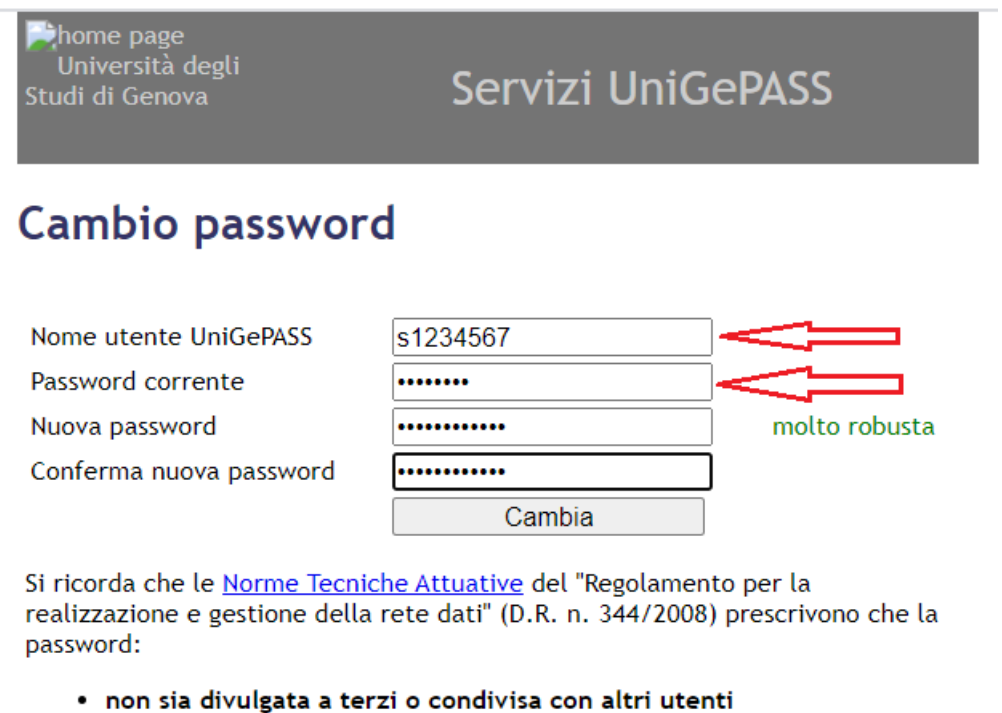

- sia lunga almeno 8 caratteri
- contenga lettere, numeri e almeno un carattere tra  $: \S$ ! @  $\rightarrow$  <
- · non corrisponda a date di nascita, nomi o cognomi propri o di parenti
- · sia diversa dalla matricola e dal nome utente
- · sia custodita sempre in un luogo sicuro e non accessibile ad altri

Sconsigliamo l'uso dei caratteri", ', \ e dei caratteri accentati, che potrebbero essere incompatibili con alcune applicazioni.

Serve aiuto? | Supporto tecnico: CeDIA

2) Inserite nei primi due campi **Nome utente UniGePASS** e **Password corrente** le credenziali ricevute via mail e nel campo seguente **Nuova password** la nuova password che si intende creare.

ATTENZIONE: Vi consigliamo di seguire queste istruzioni che trovate scritte anche nell'immagine qui sopra per la creazione della nuova password:

La password dovrà essere composta da 8 a 16 dei seguenti caratteri

- lettere maiuscole A-Z
- lettere minuscole a-z
- numeri 0-9
- $\text{simboli} : @ # \$ \% \^\wedge \& \text{* } \_ + = [ ] \{ \} | \ \rangle : ', . ? / \` \sim \" \lt\gt( ) ;$

Confermate la password, digitandola nuovamente nel campo **Conferma nuova password**, quindi cliccate su **Cambia**

3) Se l'operazione è andata a buon fine comparirà questa schermata

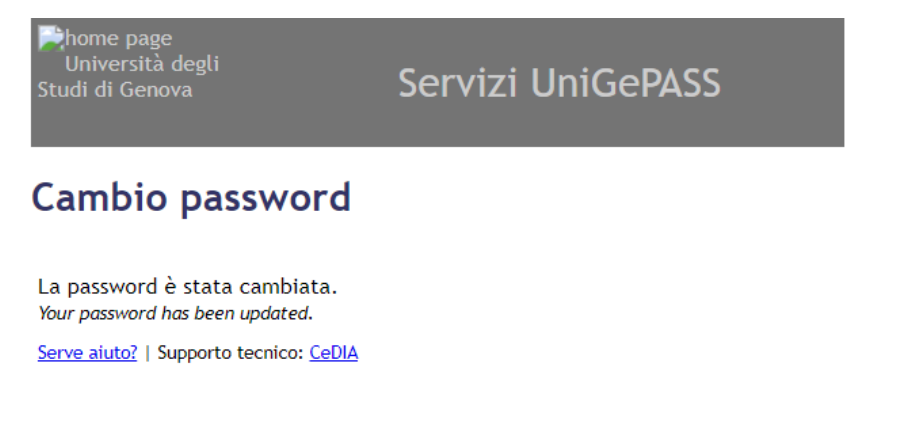

e allo stesso tempo riceverete un'altra mail di conferma del cambio password:

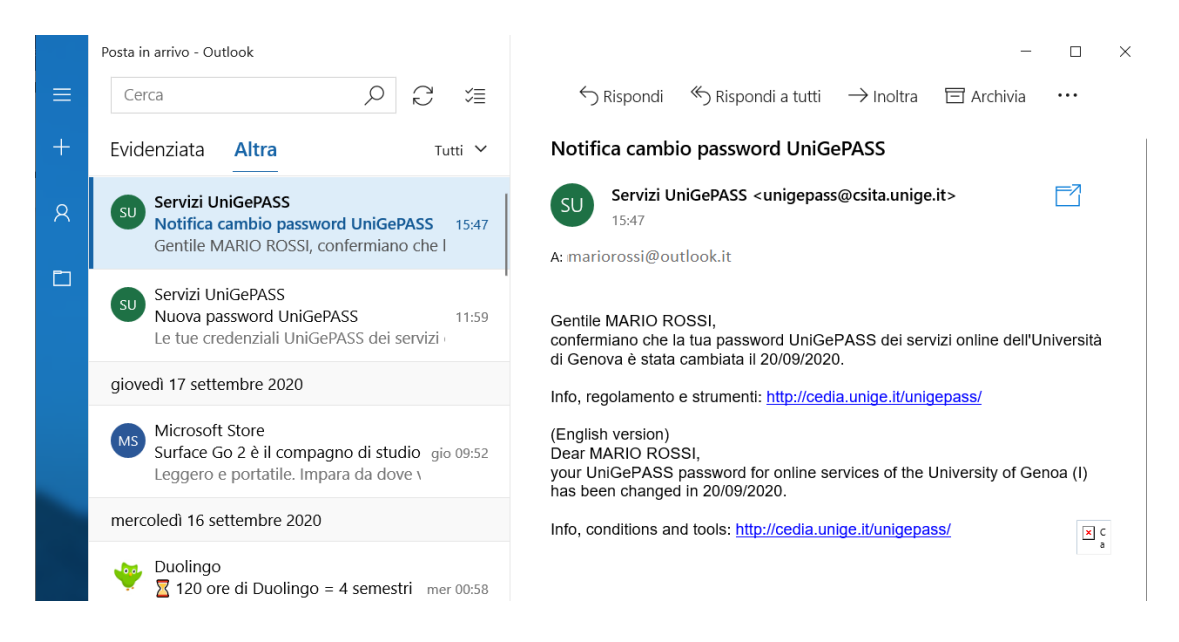

A questo punto potete tranquillamente scordarvi la prima password che avete ricevuto per e-mail e, anzi **DOVETE** conservare e salvare la nuova password insieme al nome utente perché vi serviranno molto in futuro!

Le vostre credenziali UniGEPASS sono quindi così formate:

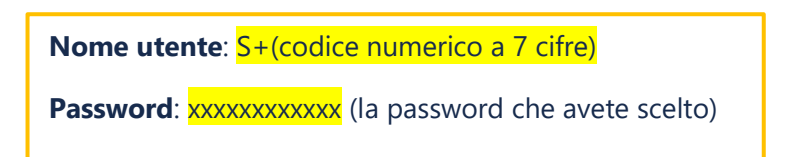

Con le credenziali UniGEPASS potete ora passare al secondo passaggio del procedimento di iscrizione online.

#### Segui le istruzioni contenute nella **Guida iscrizione a UniTE!**